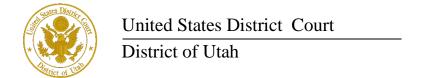

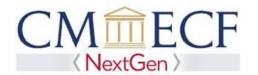

### **FEDERAL ATTORNEY**

On February 1, 2020, the United States District Court for the District of Utah upgraded to the next generation of CM/ECF (NextGen CM/ECF). With this system upgrade, Attorneys employed by or on special assignment for the United States Government and its agencies or employed by a Federal Public Defender's Office (Federal Attorneys), who have been admitted to practice in the highest court of any state, but who are not active members of the Utah State Bar, may nonetheless practice before this court in their official capacity.

Federal Attorneys who maintain active membership with the Utah State Bar and who want to be active members of this court's bar will need to apply for admission by selecting the "Attorney Admissions and E-File" option in PACER. Federal Attorneys who maintain both bar memberships are exempt from paying the admission fee and annual renewal fee.

Federal attorneys must have an *individual*, upgraded PACER account (a shared PACER account cannot be used for this process) to apply for authorization to practice in this court. If an individual PACER account was created prior to August 2014, the account must be upgraded (see *Upgrading Your PACER Account* for instructions).

Please note, when creating a new PACER account, Federal Attorneys employed by or on special assignment for the United States Government and its agencies must select "Federal Government" as the "User Type." Attorneys employed by the Federal Defender's Office must select "Federal Judiciary" as the "User Type."

### **Federal Attorney Registration Instructions**

STEP 1 Go to PACER at https://www.pacer.gov. Click on the Manage My Account link.

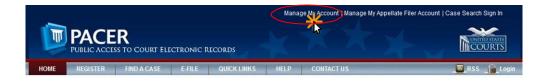

**STEP 2** Enter your PACER **Username** and **Password.** Click **Login**.

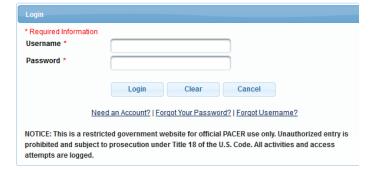

### **STEP 3** Click the **Maintenance** tab.

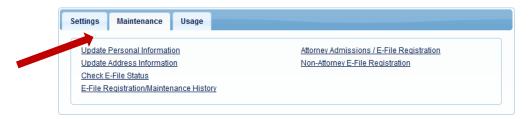

### STEP 4 Click the Attorney Admissions / E-File Registration link.

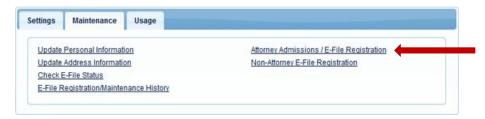

From the **Court Type** list, select U.S. District Courts. From the **Court** list, select Utah District Court – NextGen. Click **Next.** 

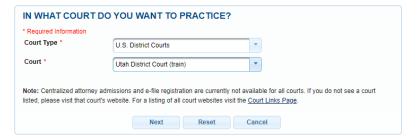

STEP 6 On the "WHAT WOULD YOU LIKE TO APPLY/REGISTER FOR" screen, click the Federal Attorney option. If you are a state or local government attorney, please apply by clicking the Attorney Admission and E-File option.

### WHAT WOULD YOU LIKE TO APPLY/REGISTER FOR? Attorney Admissions and E-File E-File Registration Only Pro Hac Vice Federal Attorney Before continuing, view the local Policies and Procedures on Electronic Filing for the selected court ELECTRONIC FILING. Attorneys with active cases in this court must register to efile and receive electronic notifications of case activity. These attorneys must be familiar with the District of Utah CMECF and Efiling Administrative Procedures Manual. Please click the link above to access the manual. Before continuing, view the local Policies and Procedures for Attorney Admission for the selected court ADMISSIONS. To apply for admission, an attorney must be an active member in good standing of the Utah State Bar. Please complete the online application by clicking the Attorney Admissions and E-File option above. Attorneys who are members of this court's bar and have active cases, but do not have efiling privileges, must select the E-File Registration Only option above. Pro hac vice attorneys who have been admitted to practice in this court must select the Pro Hac Vice option above to sign-up to efile and receive electronic notifications of case activity. Attorneys employed by or on special assignment for the United States Government and its agencies or employed by a Federal Public Defender's Office should apply for permission to practice using the Federal Attorney option above. All attorneys who practice in the District of Utah must read and comply with the Utah Rules of Professional Conduct and the Utah Standards of Professionalism and Civility. Back Cancel

# United States District Court District of Utah

## Federal Attorney Registration

Under the "Filer Information" section, review the information and make changes, if necessary, and check the acknowledgment that you are submitting the efiling registration for an individual. You must enter or select your correct title.

| Filer Information                                           |                                                                                                    |
|-------------------------------------------------------------|----------------------------------------------------------------------------------------------------|
| * Required Information                                      |                                                                                                    |
| Role in Court<br>Title<br>Name                              | Assistant U.S. Attorney  Joe Government                                                                                                    |
| above. Note: If mo<br>new PACER accou<br>does not already I |                                                                                                    |
|                                                             | ess. You may also enter a different address from the one provided for your CSO account.<br>Idress. Checking this will clear the address fields below. |
| Firm/Office                                                 | U.S. Attorney's Office                                                                                                    |
| Unit/Department                                             |                                                                                                    |
| Address *                                                   | 111 S. 10th St.                                                                                                    |
| Room/Suite                                                  | 22nd Floor                                                                                                    |
| City *                                                      | St. Louis                                                                                                    |
| State *                                                     | Missouri                                                                                                    |
| County *                                                    | ST. LOUIS                                                                                                    |
| Zip/Postal Code *                                           | 63102                                                                                                    |
| Country *                                                   | United States of America                                                                                                    |
| Primary Phone *                                             | 314-539-2200                                                                                                    |
| Alternate Phone                                             |                                                                                                    |
| Text Phone                                                  |                                                                                                    |
| Fax Number                                                  |                                                                                                    |

### **Attorney Bar Information**

STEP 8 Optional: Enter the applicable information. Do not enter any information for the "Most Recent Case."

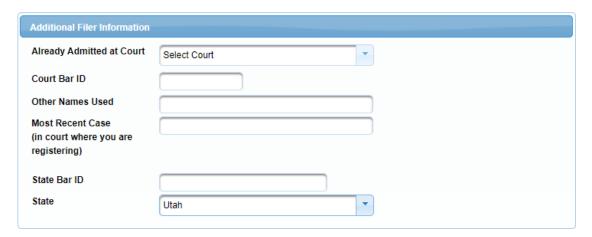

STEP 9 Delivery Method and Formatting refers to your method, frequency, and email format preferences for Notices of Electronic Filings (NEF) received from NextGen CM/ECF. If you want your NextGen CM/ECF emails delivered to a different email address other than the one you have registered with PACER, enter that email address here.

You may receive your NEFs either "Once per Day (Daily Summary)" or "At The Time of Filing (One Email per Filing)." The most requested email format is HTML, but you can select Text, if you prefer. Click **Next**.

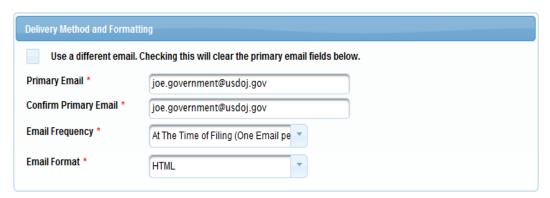

### **PACER Payment Account Information**

This screen is used to set up a payment account for PACER fees that you may incur. If you want to set up your PACER payment account at this time, please click Add Credit Card or Add ACH Payment. Please note, this screen is not used to pay any fees owing to the District of Utah.

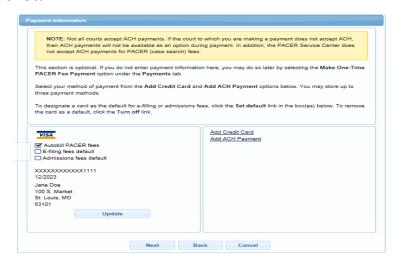

Optional: Enter the payment information if you are setting up your PACER payment account. Click **Submit**.

| Account Holder Name *  |                          |    |
|------------------------|--------------------------|----|
| Card Type *            | Select Card Type         |    |
| Account Number *       |                          |    |
| Card Expiration Date * | 01 / 2018 -              |    |
|                        |                          |    |
| Use billing address    |                          |    |
| Address *              |                          |    |
|                        |                          |    |
| City *                 |                          |    |
| State *                | Select State             | *  |
| Zip/Postal Code *      |                          | 1  |
| Country *              |                          |    |
| Country                | United States of America | Ţ. |
| Account Nickname       |                          |    |

**STEP 11** After reading the "Attorney E-Filing Terms and Conditions" and the local court policies and procedures, check the acknowledgment boxes. Click **Submit.** 

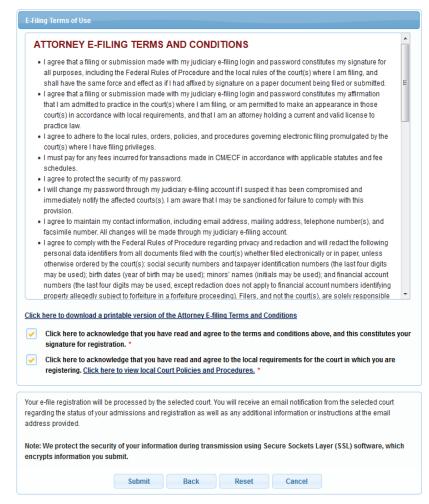

### STEP 12 Next, Click Done.

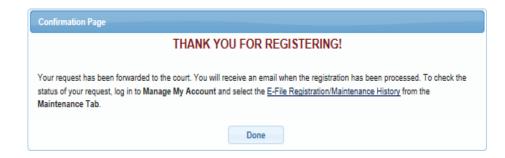